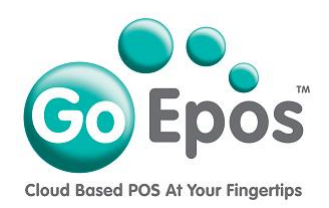

## **How To Add A New Web Office User**

Please follow the instructions below to add a new web office user to your GoEpos account.

- 1. Using your web browser, go to the GoEpos website by visiting **goepos.com** and then click the **[WEB OFFICE LOGIN]** button in the top right.
- 2. You need to login with either the main Administrator email/password or login with another web office user email/password that has access to setup new web office users.
- 3. Once logged in click on **[5 Web Office Users]** and **[1 Web Office Users].**
- 4. Click the **[Add User]** button in the top right.
- 5. Enter the email address, name and password.
- 6. On the **[Location Access]** tab tick on the **location(s)** that this web office user can have access to.
- 7. On the **[Main Menu]** tab tick on the main modules that the web office user can have access to.
- 8. Then for the **[Product Settings], [Clerk Settings], [Till Settings], [Locations & Billing], [Web Office Users], [Accounts Settings]** and **[Reports]** tabs select the options they are allowed access to.
- 9. Click the **[Save]** button to save the new web office user.

Go Epos Limited, The Barn, Sewell Lane, Dunstable, Bedfordshire LU6 1RP Tel: 0333 772 0050 Email: help@goepos.com www.goepos.com

Page 1 of 1 (Rev 1.0 – March 2020)